# **Hogyan készíthető az egyedi számlaképből egyedi szállítólevélkép**

A [számla](https://doc.evir.hu/doku.php/evir:szamlazas:szamla) bizonylatképe és a [szállítólevél](https://doc.evir.hu/doku.php/evir:szallitolevel:szallitolevel) bizonylatképe csak néhány adatban különbözik egymástól ezért, ha már rendelkezünk egy egyedileg szerkesztett számla PDF sablonnal, annak átalakításával könnyen készíthető szállítólevél PDF sablon.

# **Számla sablon másolása**

- 1. A **[Törzsadatok](https://doc.evir.hu/doku.php/evir:torzsadatok:torzsadat_kezeles)**,
- 2. **[PDF sablon](https://doc.evir.hu/doku.php/evir:torzsadatok:torzs_pdf)**,
- 3. **PDF sablon lista** menüpontra kell kattintani.
- 4. A listából ki kell választani a számla sablont, amit szállítólevéllé alakítunk.
- 5. A **Szerkesztő** terület **Sablon** mezőjébe kattintani, hogy ki legyen jelölve.
- 6. CTRL és a billentyűk egyszerre lenyomásával kijelölni a sablont.
- 7. CTRL és c billentyűk egyszerre lenyomásával vágólapra helyezni a sablont.

Last<br>update: update: apade.<br>2024/04/15 <sup>evir-faq:egyedi\_szamla\_kepbol\_szallito\_kep\_keszites https://doc.evir.hu/doku.php/evir-faq:egyedi\_szamla\_kepbol\_szallito\_kep\_keszites?rev=1713184607</sup>  $14.36$ 

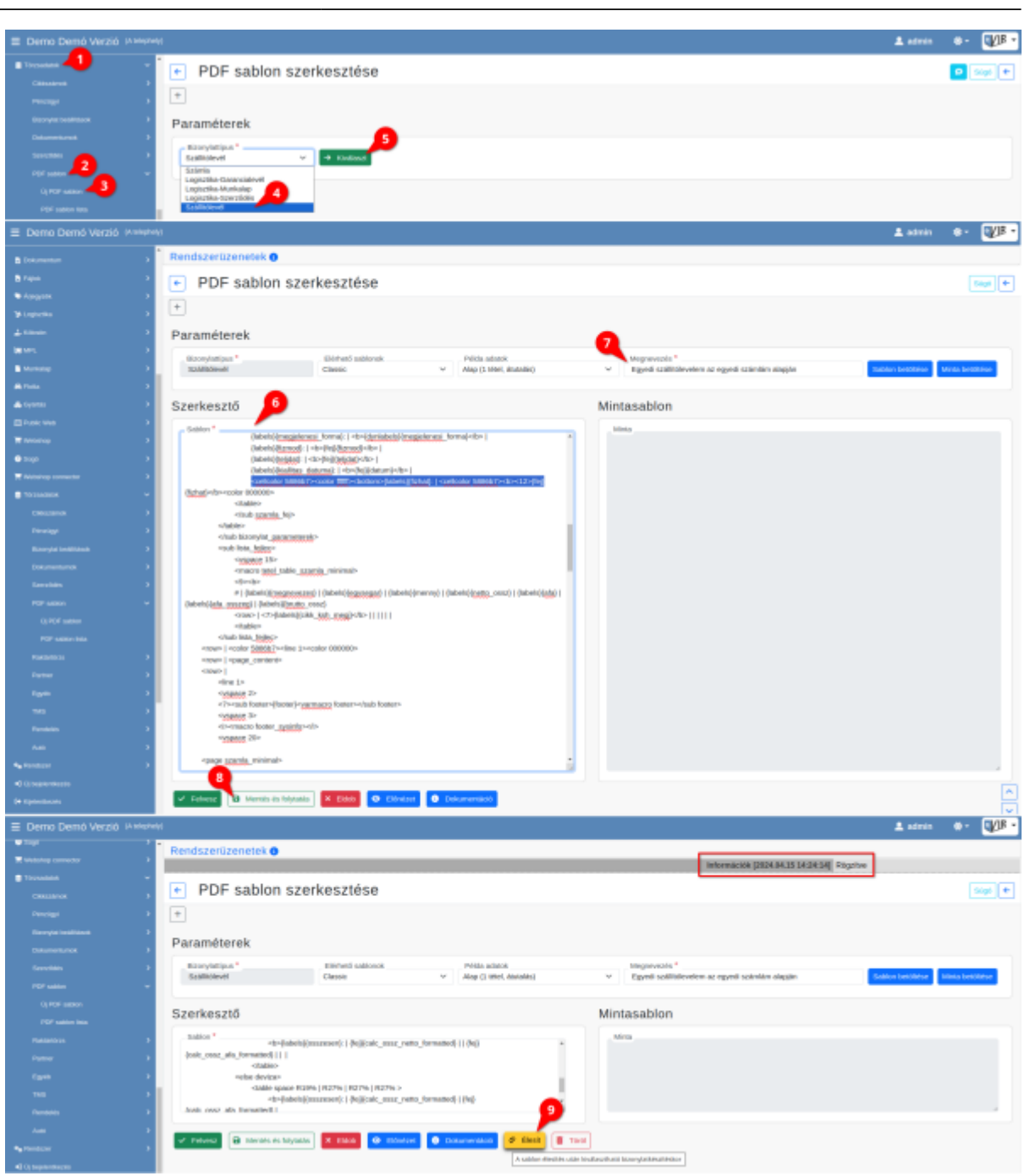

## **Új szállítólevél sablon létrehozása**

- 1. A **[Törzsadatok](https://doc.evir.hu/doku.php/evir:torzsadatok:torzsadat_kezeles)**,
- 2. **[PDF sablon](https://doc.evir.hu/doku.php/evir:torzsadatok:torzs_pdf)**,
- 3. **Új PDF sablon** menüpontra kell kattintani.
- 4. A **Bizonylattípus** legördülőben kiválasztani a **Szállítólevél** lehetőséget.
- 5. **| Kiválaszt |** gombra kattintva megjelenik a szerkesztő felület.
- 6. A **Szerkesztő** terület **Sablon** mezőjébe kell kattintani és a CTRL és v billentyűk egyszerre lenyomásával beilleszteni a vágólapra helyezett számla sablont. **[Alább olvasható mely adatokat kell kivennünk a számla PDF-ből](#page-2-0)**, hogy hiba nélkül készíthessünk a programmal szállítólevél bizonylatokat.
- 7. Meg kell adni a PDF sablon **Megnevezés**ét.
- 8. Az **[Új PDF sablon készítése](https://doc.evir.hu/doku.php/evir:torzsadatok:torzs_pdf)** oldalon leírtak szerint történik a sablon szerkesztése, mentése.
- 9. Mentés után az admin jogosultságú felhasználó élesítheti a szállítólevél PDF sablont.

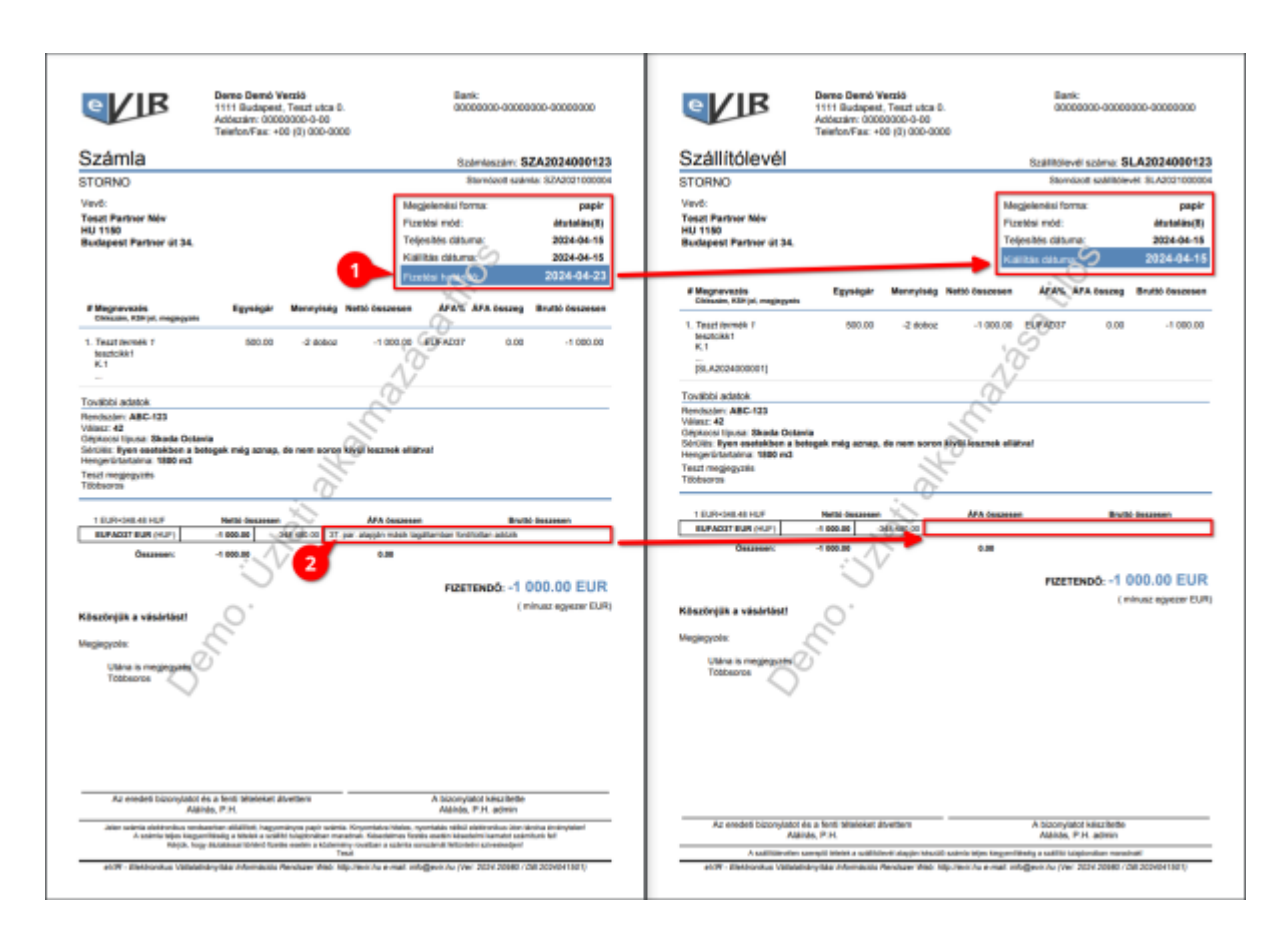

## <span id="page-2-0"></span>**A következő adatokat kell kivennünk a számla PDFből**

#### 1. **Fizetési határidő**

```
 {labels}{fizhat} {fej}{fizhat}
```
Ha bármilyen díszítő elem tartozik az adatokhoz azt is érdemes kitörölni, például betűszín, háttérszín…

A mintaképen látható bizonylatképen a következő kódrészlet került törlésre:

```
<cellcolor 5886b7><color ffffff><bottom>{labels}{fizhat}: | <cellcolor
5886b7><b><12>{fej}{fizhat}</b><color 000000>
```
#### 2. **Az ÁFA összesítőből az ÁFA mentesség indoklásának szöveges része**

{onlineszamla\_vat\_reason}

Ez kétszer szerepel a kódban, mind a kettőt ki kell törölni.

### Kapcsolódó oldalak:

```
A PML felhasználói kézikönyve:
```
PDF Markup Language

Last update: 2024/04/15 14:36 evir-faq:egyedi\_szamla\_kepbol\_szallito\_kep\_keszites https://doc.evir.hu/doku.php/evir-faq:egyedi\_szamla\_kepbol\_szallito\_kep\_keszites?rev=1713184607

[Számla, bizonylat küldés e-mailben](https://doc.evir.hu/doku.php/evir:penzugy:bizonylat_email_kuldes)

From: <https://doc.evir.hu/> - **eVIR tudásbázis**

Permanent link: **[https://doc.evir.hu/doku.php/evir-faq:egyedi\\_szamla\\_kepbol\\_szallito\\_kep\\_keszites?rev=1713184607](https://doc.evir.hu/doku.php/evir-faq:egyedi_szamla_kepbol_szallito_kep_keszites?rev=1713184607)**

Last update: **2024/04/15 14:36**

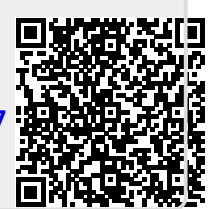